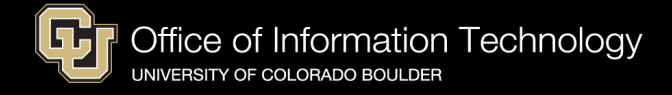

## Windows Reset Guide

To reset a Windows 10 or 11 device, use the "Reset this PC" feature built in to Windows. **This will wipe all data from the device and send it back to the original out of box experience** so a new user can configure the device. This process can also be used to easily troubleshoot problems with the operating system.

First type 'Reset' into the start menu and select the 'Reset this PC' option

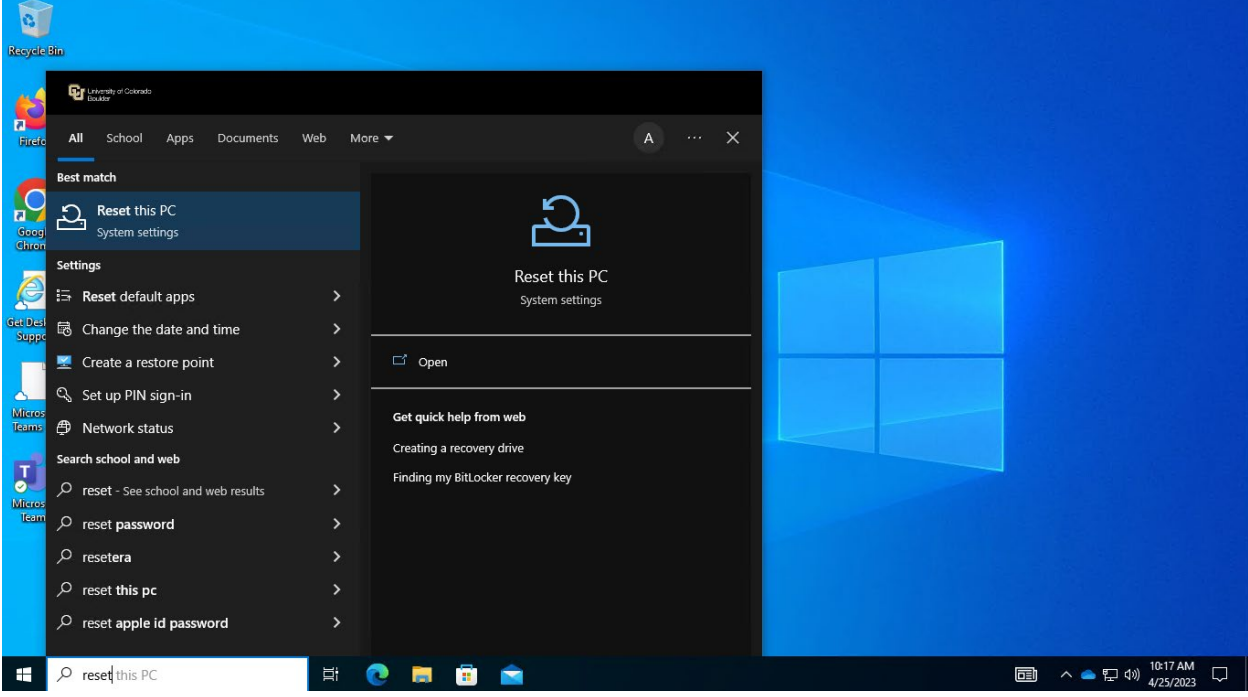

Next, select 'Get Started'

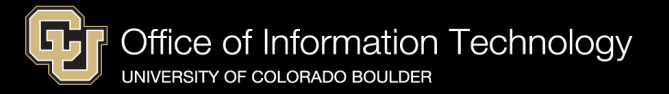

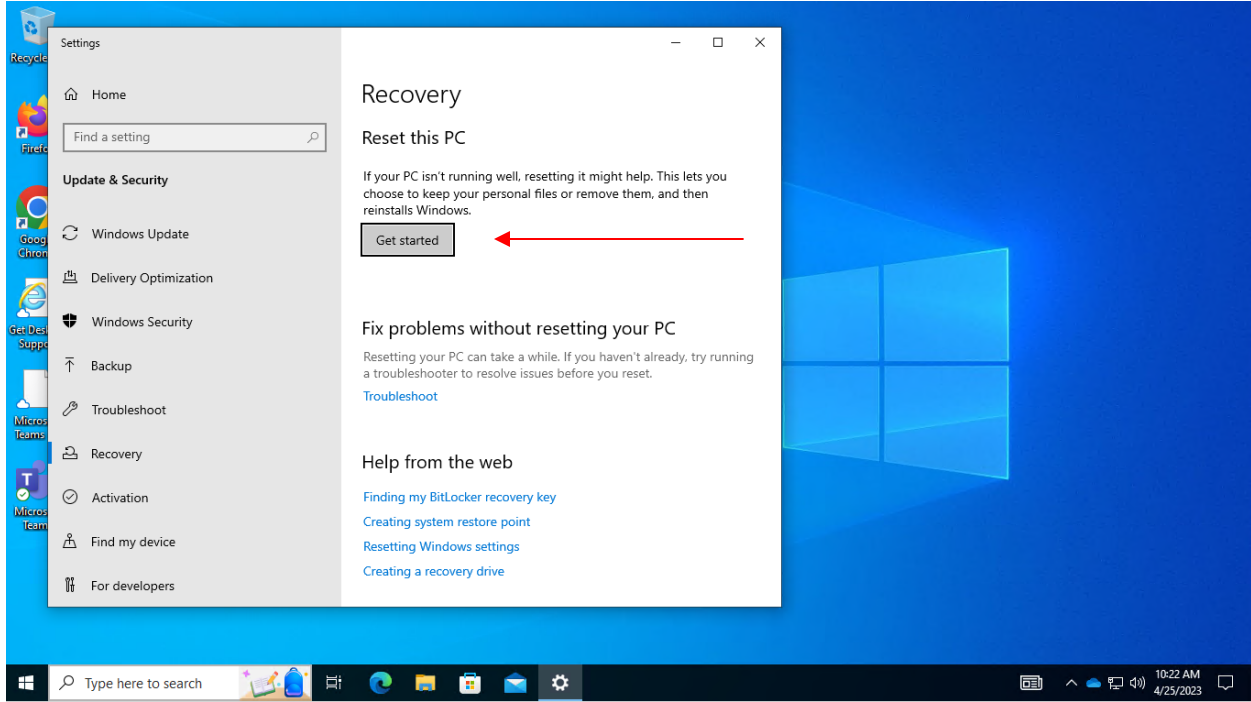

Select the 'Remove Everything' option. The 'Keep my files' option does not work consistently and isn't recommended.<br>Reset this PC

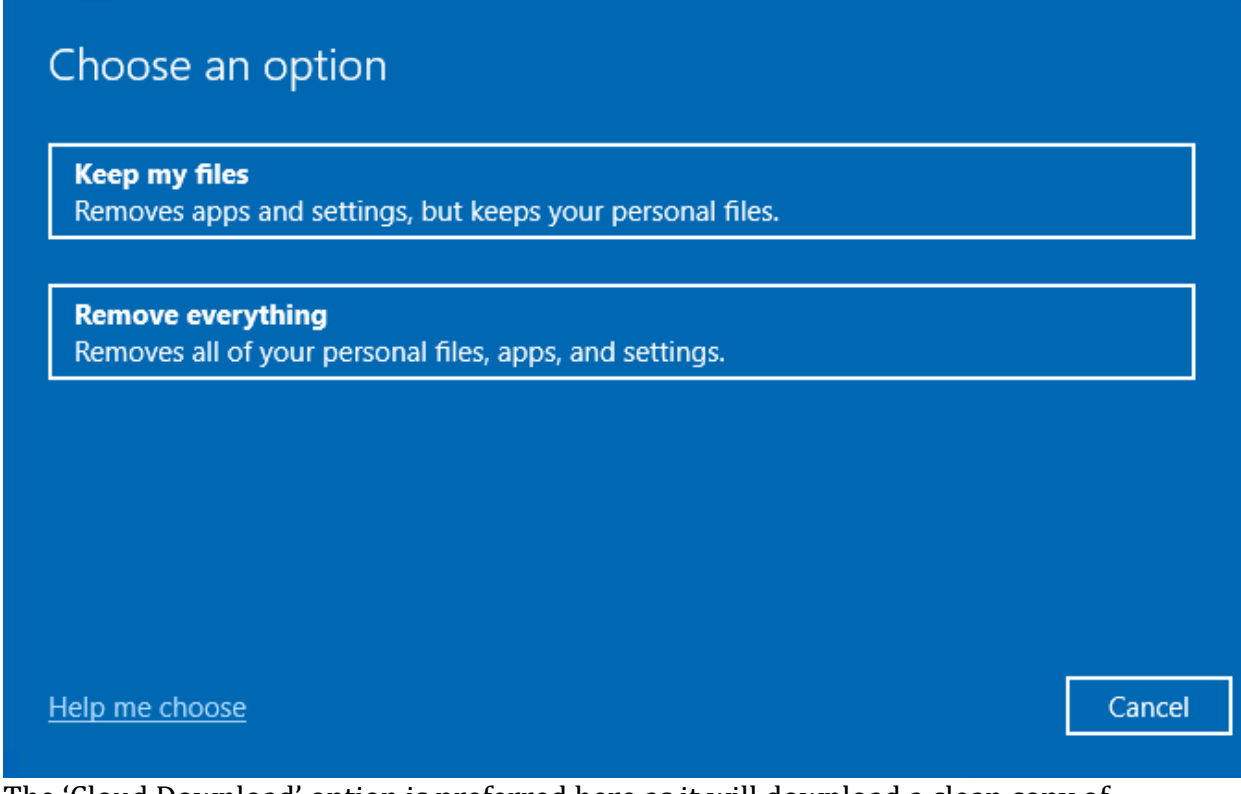

The 'Cloud Download' option is preferred here as it will download a clean copy of Windows. Periodically this will fail, in that case try the local reinstall option.

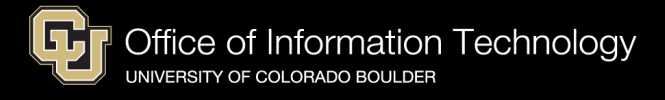

**Reset this PC** 

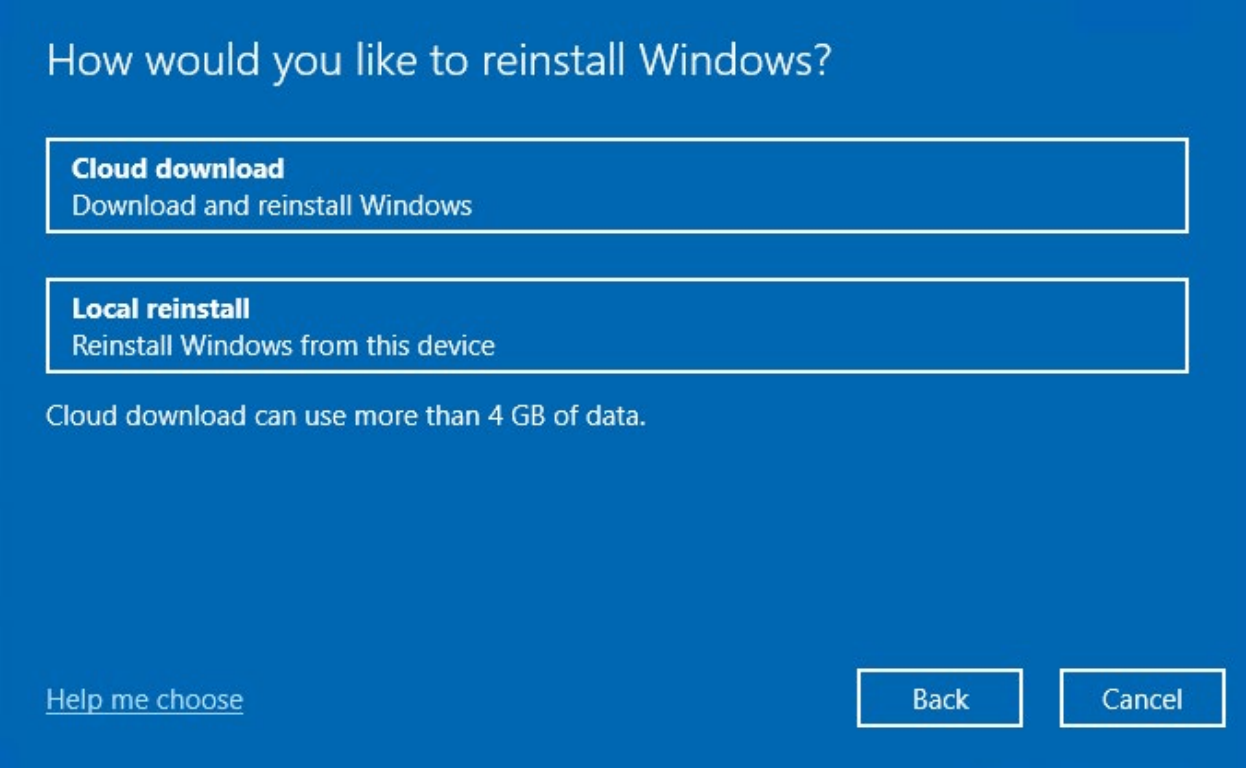

If you are confident you have backed up all of your data and are ready to proceed, select 'Next'. This is your last chance to remove data from the device before it is wiped.

**Reset this PC** 

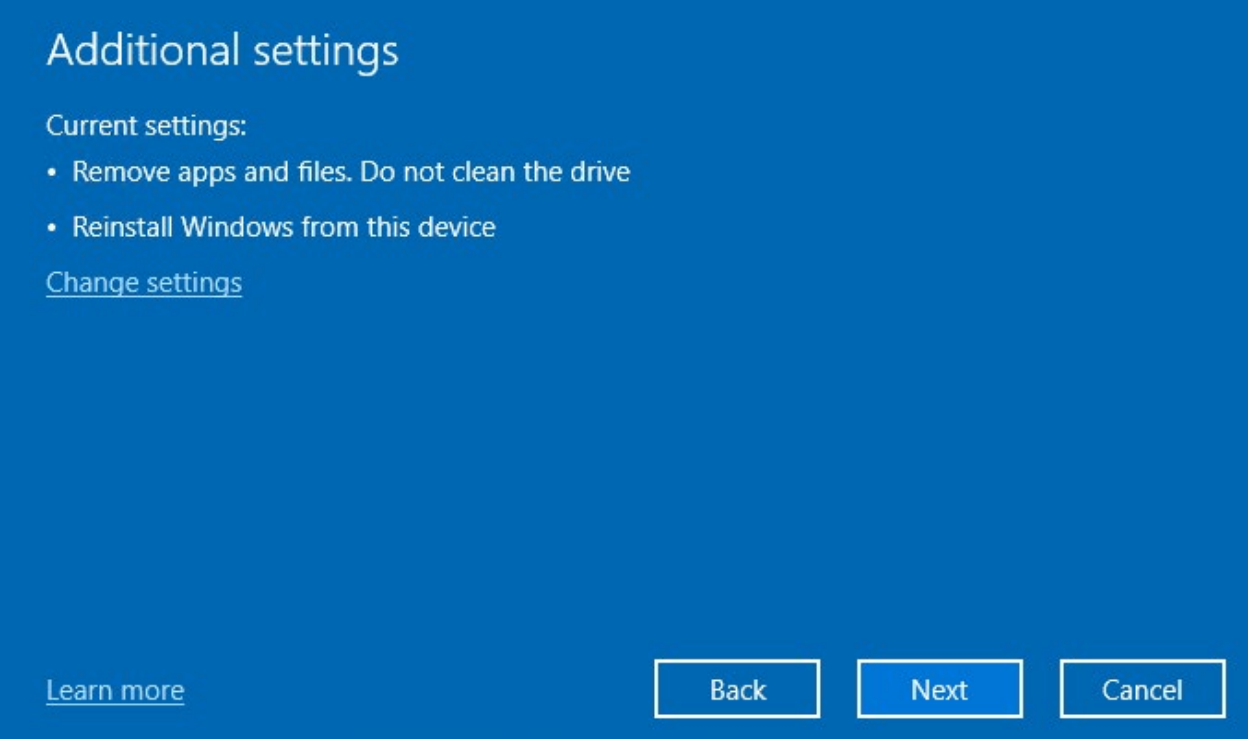

Finally click 'Reset' to begin resetting the device. This process will take around thirty minutes. When it completes, the device will be sitting at the initial set up screen for a new Windows device.

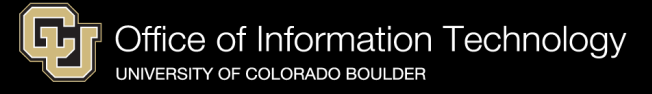

**Reset this PC** 

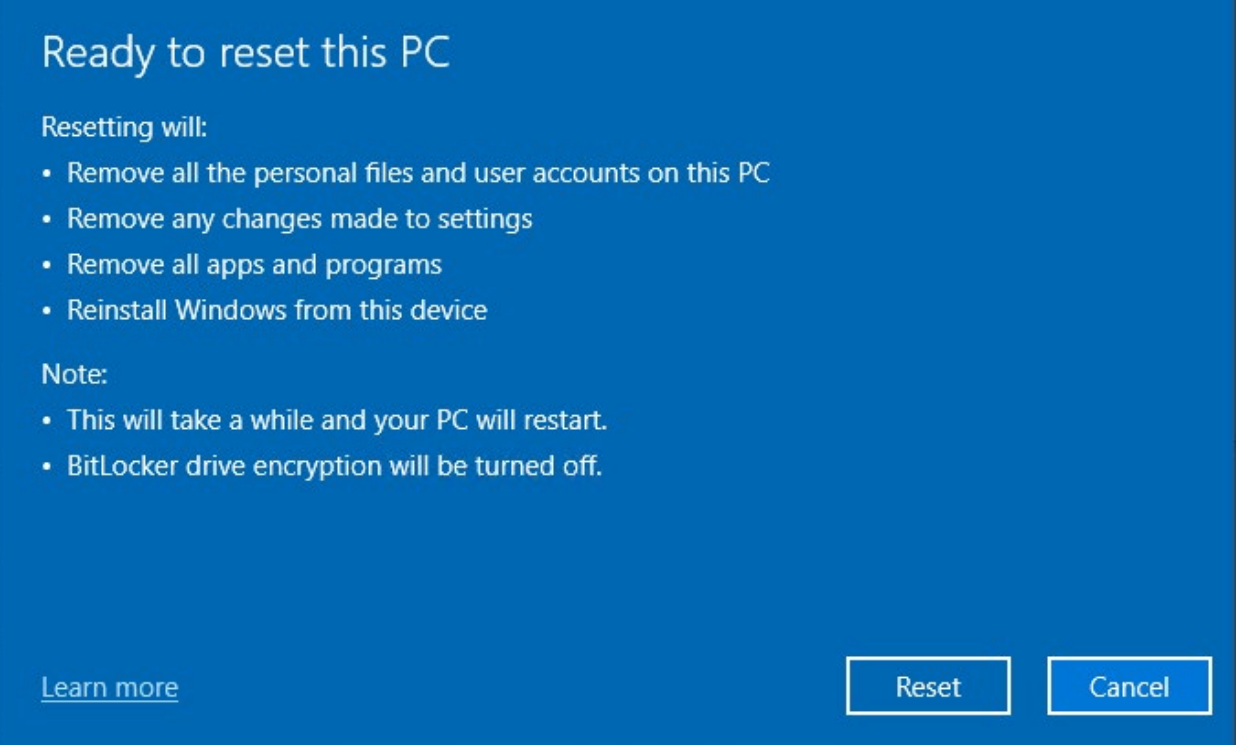

When the machine is re-enrolled through AP, it will have a new computer name and object. Any group memberships that the machine was in, notably including security exemptions, will be reset.

## Windows Setup Guide

To setup your Secure computer, please follow the **Remote Setup Guide (PC)** at [https://oit.colorado.edu/node/27571.](https://oit.colorado.edu/node/27571)